## **Quick Guide – MOBOTIX NAS & MOVE/ONVIF Cameras** Setting up MOBOTIX NAS/MxManagementCenter Using **MOVE/ONVIF** Cameras

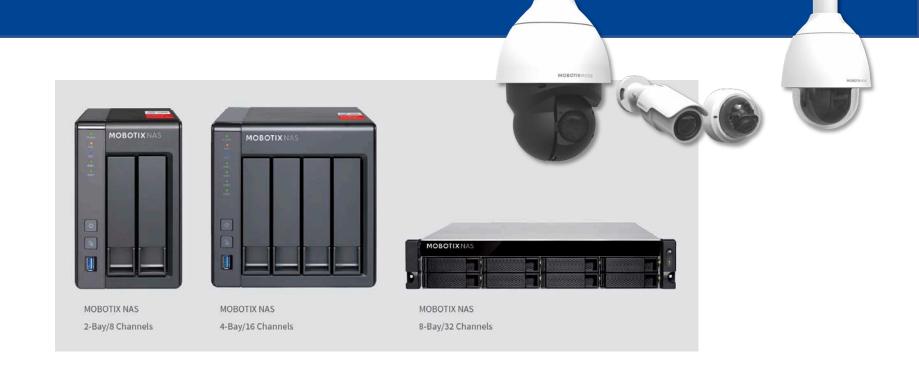

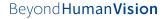

| Product Name                  | Item Number   | Product Label |
|-------------------------------|---------------|---------------|
|                               |               |               |
| MOBOTIX NAS 2-Bay/8 Channels  | Mx-S-NAS2a-8  | 251-G         |
| MOBOTIX NAS 4-Bay/16 Channels | Mx-S-NAS4A-16 | 451-G         |
| OBOTIX NAS 8-Bay/32 Channels  | Mx-S-NAS8A-32 | 873U-G        |

#### Minimum requirements for software versions

- MOBOTIX NAS: Mx-NAS2-4A-4.3.4.0807, Mx-NAS8A-4.3.4.0807, ContainerStation 1.8.3.207, MOBOTIX NAS QVRProServer 1.2.1.0 (see MOBOTIX NAS Quick Install)
- MOBOTIX MOVE: SD1A → MB20181025RS, BC1A/VD1A → MB20181025RP
- MxManagementCenter: 2.2+

**IMPORTANT**: We recommend updating all system components to the latest software releases. Please download the latest releases of MxMC, MOBOTIX NAS, and MOBOTIX MOVE cameras from the MOBOTIX website <u>www.mobotix.com</u>:

• Support > Download Center > Software Downloads

Video Tutorials are available from the MOBOTIX website <u>www.mobotix.com</u>:

• Support > Download Center > Documentation > Video Tutorials

The **MOBOTIX NAS HDD Compatibility List** is available from the MOBOTIX website <u>www.mobotix.com</u>: • Support > Download Center > Documentation > White Lists

**A Note on Licensing** 

MxManagementCenter can show MOBOTIX IoT and MOVE cameras "as is", i.e., without any further licensing. For bandwidth-optimized usage and professional applications, it is highly recommended to use **H.264** (requires a license for MxManagementCenter).

For more information on licensing models, please read the **Compact Guide MxMC 2.0** from the MOBOTIX website <u>www.mobotix.com</u>:

- Support > Download Center > Documentation > Brochures & Guides
- Only one Starter License per MxMC required to enable H.264

#### **Password Security!**

- **NEVER use the default access privileges!** Always make sure that you have changed the default passwords to strong passwords (numbers, lower/upper case letters, special characters)!
- The default user of the MOBOTIX NAS is "admin" and the password is "admin".
- The default user of the MOBOTIX Cameras is "admin" and the password is "meinsm".

The objective of this document is to set up a MOBOTIX NAS as a **storage device** for **MOBOTIX Move-Kameras bzw. ONVIF-Kameras**.

The **MOBOTIX NAS QVRProServer** recording software is required for recording from **MOBOTIX Move-Kameras bzw. ONVIF-Kameras** on the NAS. For most efficient configuration of camera settings, use the **Advanced Configuration** feature of MxManagementCenter.

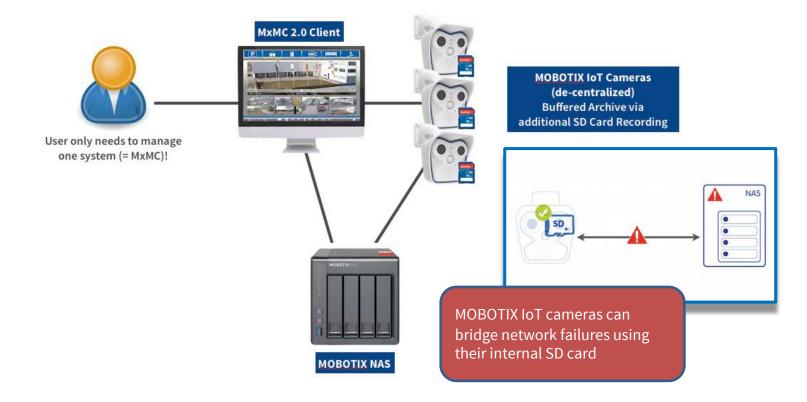

- 1. Start MxManagementCenter.
- 2. Start the **Welcome Wizard** by clicking on **File > Welcome** in the menu bar.

| Melcome |                              |                                  |                        | – 🗆 X                                                                                                    |
|---------|------------------------------|----------------------------------|------------------------|----------------------------------------------------------------------------------------------------|
|         | MxMai                        | nagementCe                       | nter                   | ?                                                                                                    |
|         | Add Devices                  | Cpen Project                     | +<br>Start New Project | <pre>IMPORTANT: MOBOTIX MOVE cameras require the following firmware version (or newer):     SD1A → MB20181025RS     BC1A/VD1A → MB20181025RP</pre> |
|         | Mobotix • Kaiserstrasse D-67 | 7722 Langmeil • info@mobotix.com | • www.mobotix.com      |                                                                                                    |

- Click on Add Devices. Then select the desired ONVIF S-compliant cameras you'd like to add to MxMC.
   Note: It can take up to ten minutes to find an ONVIF camera. As an alternative, you can manually add the cameras to the list by clicking the "+" icon in the control bar.
- 4. Enter the access privileges. You need access privileges of a user with ONVIF administration level access. For MOBOTIX MOVE cameras, the admin user in the camera's web interface is also the ONVIF admin. For other camera brands (e.g., Axis), the roles for web interface admin and ONVIF admin are separate.

### Step 2 – Adjust the Image Settings for Live and Recording

|                                  |                      | MxM              | lanagen | nentCenter                                        |          | Oper      | n lock ic | con to enter edit | mode,   |
|----------------------------------|----------------------|------------------|---------|---------------------------------------------------|----------|-----------|-----------|-------------------|---------|
| <mark>.8</mark> ♀ ☑              |                      | Configurati      | ion - N | NOBOTIX MOVE                                      |          | then      |           |                   |         |
|                                  | Camera Configuration | 0                | ⊗ [Co   | nnection Settings                                 | 1.       |           |           | or more selected  |         |
| 029                              | Name                 | MOVE-10.192.0.67 | A.      | uthentication                                     |          | MOVE/O    |           |                   |         |
|                                  | Connection Protocol  | MOBOTIX MOVE     |         |                                                   | <u> </u> |           |           | on Settings.      |         |
| (=)                              | URL                  | 10.192.0.67      | Pr      | otocol                                            | F 3.     | Select yc | our imag  | ge and codec set  | tings.  |
| ି Search                         | Remote URL           | DynDNS           | Ва      | andwidth Settings HiRes                           |          |           | N         |                   |         |
| Cameras                          | User Name            | admin            | Hi      | Res Profile                                       | MxHiQua  | ality     | ٢         |                   |         |
|                                  | Password             | •••••            | V       | /ideo Encoder                                     | VideoEnc | coder1    | 0         |                   |         |
|                                  | Environment          | Defau            | ll V    | /ideo Codec                                       | H.264    |           | •         |                   |         |
|                                  | Remote<br>SSL        |                  | F       | rames per Second                                  | 20 fps   |           | ٢         |                   |         |
| සි MOBOTIX MOVE<br>බ mx10-8-16-8 | Bandwidth            | HI LO            | F       | Resolution                                        | 1920x10  | 80        | ٢         |                   |         |
| © mx10-8-17 2                    | Connection Settings  |                  | »       | mage Quality                                      | 50%      |           | $\hat{}$  |                   |         |
| © mx10-8-28-30                   | Recording Settings   | MOVE-Recorder    | > Ba    | andwidth Settings LoRes                           | 5        |           |           |                   |         |
| -<br>⊙ mx10-8-28-197             |                      |                  | Lo      | Res Profile                                       | MxLoQua  | ality     | ٢         |                   |         |
| Camera Groups                    | STR.                 |                  | V       | /ideo Encoder                                     | VideoEnc | coder2    | ٢         |                   |         |
| ► 🔠 All cameras                  |                      |                  | V       | /ideo Codec                                       | H.264    |           | ٥         |                   |         |
| Advacned Config                  |                      | I PI             | F       | rames per Second                                  | 1 fps    |           | 0         |                   |         |
| ▶ ⊞ Move                         | •                    |                  |         | Resolution                                        | 320x240  |           |           |                   |         |
| ▼ 部 Move2                        |                      |                  |         | resolution                                        | 0207240  |           |           |                   |         |
| 🖨 мовотіх мо\<br>🛱 мовотіх мо\   |                      |                  |         |                                                   |          |           |           |                   |         |
| 응 мовотіх мо                     |                      |                  |         | age & Codec Setti                                 | •        |           |           |                   |         |
| Clips & Recordings               |                      |                  |         | nes the settings for<br>profile <b>MxHiQualit</b> |          |           |           | ing cottings of t |         |
| onpo di Notoriungo               |                      |                  |         | ec requires a <b>Start</b>                        |          |           |           |                   | IE NAS. |

### Beyond Human Vision

### Step 3 – Check the Integration Key

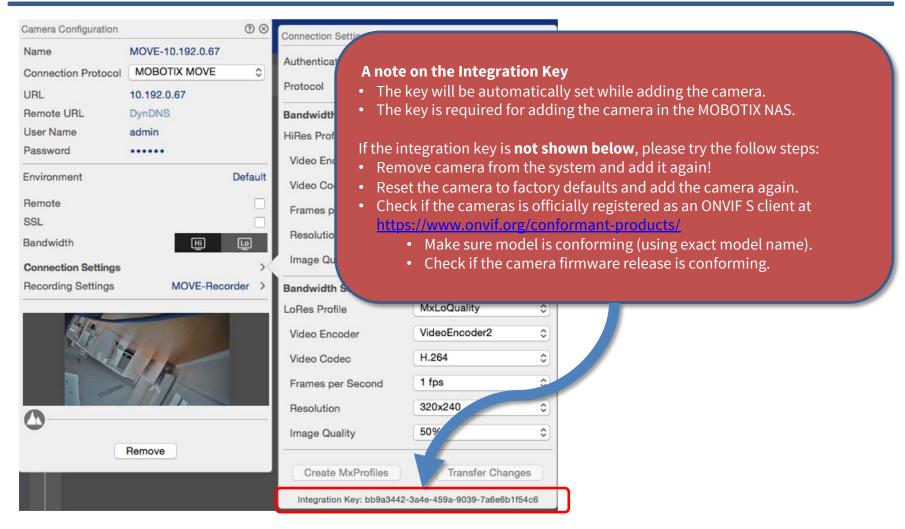

MOBOTIX

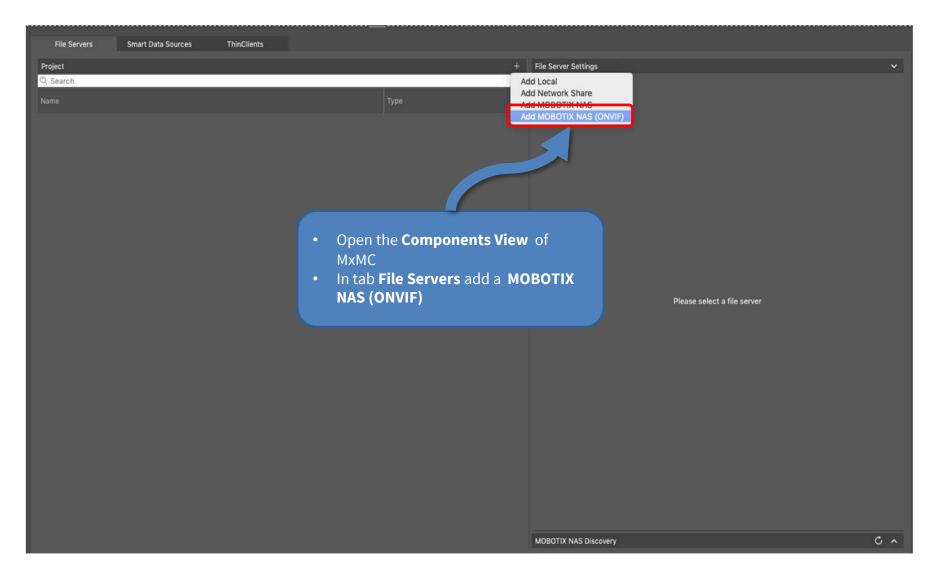

| File Servers       | Smart Data Sources Thin | Clients          |                     |   |                                    |                                        |                                                    |
|--------------------|-------------------------|------------------|---------------------|---|------------------------------------|----------------------------------------|----------------------------------------------------|
| Project            |                         |                  |                     | + | File Server Settings               |                                        | ×                                                  |
| Q Search           |                         |                  |                     |   | File Server (IP)                   |                                        | Port 0 Use SSL                                     |
| Name               |                         |                  | Туре                |   | User Name                          | IP address or DNS name of the file ser | rver,                                              |
| New file server #1 |                         |                  | MOBOTIX NAS (ONVIF) | ŵ | Password                           |                                        |                                                    |
|                    |                         |                  |                     |   |                                    | Access data for the file server.       |                                                    |
|                    |                         |                  |                     |   |                                    | User must be a member of the admini    | strator group with full rights of the MOBOTIX NASI |
|                    |                         |                  |                     |   |                                    | Use Expert Settings (ONVIF A           | ccess)                                             |
|                    |                         |                  |                     |   | Test                               |                                        |                                                    |
|                    |                         |                  |                     |   | Quick Guides                       |                                        |                                                    |
|                    |                         |                  |                     |   | • NAS & MOVE/C                     | NVIF - Guide                           |                                                    |
|                    |                         |                  |                     |   | NAS & IoT - Gu     Device Finder - |                                        |                                                    |
|                    | From the <b>Downlo</b>  | ad Links section | ۱.                  |   | NAS Settings                       | Guide                                  |                                                    |
|                    | download and ins        |                  |                     |   | QNap Basic Sett                    |                                        | Qvr Pro Basic Settings                             |
| •                  | Also Download th        |                  |                     |   | <ul> <li>App Center</li> </ul>     |                                        | Recording Storage     Camera Settings              |
|                    | Recorder App            |                  |                     |   | Storage and Sn                     | apsnots                                | Add Camera                                         |
| •                  | Optional: Downlo        | bad the latest N | AS                  |   | System Log                         |                                        | • Event Management<br>• Log                        |
|                    | firmware (see al        |                  |                     |   | Open Device Fin                    | ider                                   |                                                    |
|                    |                         |                  |                     |   | Jownload Links                     |                                        |                                                    |
|                    |                         |                  |                     |   | Download links to                  | o the latest APP's:                    | Download links to the NAS Firmware Update's        |
|                    |                         |                  |                     |   | Container App                      |                                        | 2Bay and 4Bay NAS Firmware                         |
|                    |                         |                  |                     |   | QVRPro App<br>Device Finder Ap     |                                        | 8Bay NAS Firmware                                  |
|                    |                         |                  |                     |   | Device Finder Ap                   | pp - windows                           |                                                    |
|                    |                         |                  |                     |   | http://:0/cgi-bin/                 |                                        |                                                    |
|                    |                         |                  |                     |   |                                    |                                        |                                                    |
|                    |                         |                  |                     |   | MOBOTIX NAS Disco                  | overy                                  | C ^                                                |

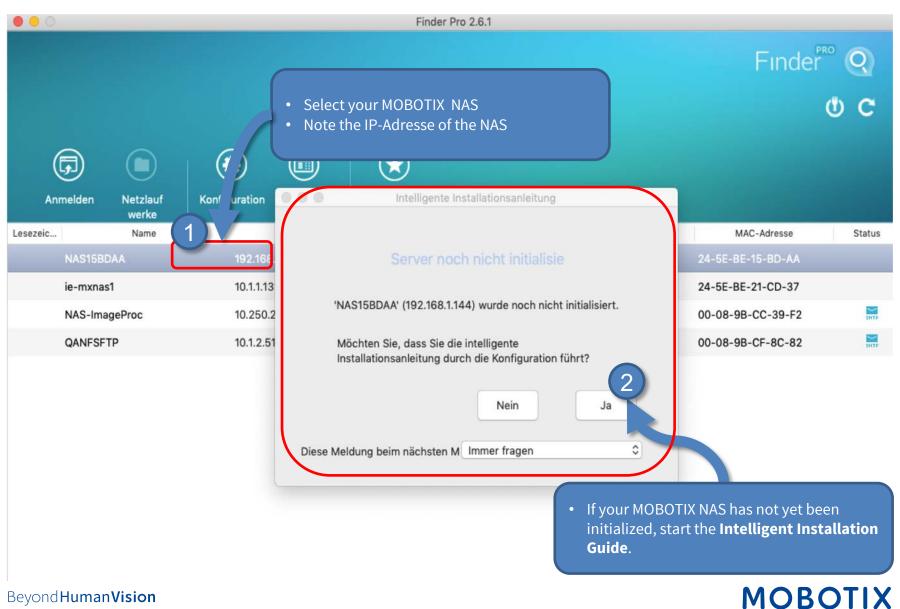

### Step 6: Initially configure the NAS (1) - Set the access data

Beyond Human Vision

### Step 6: Initially configure the NAS (2) – Optionally configure hard disks

#### Be sure to configure the data carriers! Otherwise, errors may occur during the installation of apps. Deutsch -NAS 4.3.4.0807mx (5 $\overline{7}$ (6) ~ ~ NAME / KENNWORT DATENTRAGER ZUSAMMENFASSUNG DATUM / UHRZEIT NETZWERK DIENSTE MULTIMEDIA Datenträgerkonfiguration auswählen C Aktualisieren Das neue Speicherpooldesign ermöglicht Nutzern das Kombinieren zahlreicher RAID-Gruppen in mehr Flexibilität. Im Speicherpool können Sie zahlreiche Volumes zur Erfüllung verschiedener Ar Choose Configure Disk Now beispielsweise zwei Volumes erstellen, eines zur Überwachung und eines zur Dateispeicherung. Bitte wählen Sie den Volume-Typ, den Sie erstellen möchten. Sie können diesen Schritt überspri einrichten • Configure the available disks according to Hinweis: Wenn Sie Qtier zu Auto-Tiering von D. nutzen möchten, müssen your requirements Datenträger jetzt konfigurieren • Click on Next Volume-Typ Dieses Modell bietet großartige Flexibilität und Speichere Zuweisen einer gewünschten Volume-Größe aus dem Spel Speicherplatz und die Erstellung mehrerer Volumes in den SATA SSD/HDD Steckp... Modell Тур **Bus-Typ** Kapazität 2 1 WDC WD40EFRX-68N32N0... HDD SATA 3726.02 WDC WD40EFRX-68N32N0... HDD SATA 3726.02 .. 2 2 RAID-Typ: RAID 1 Mehr erfahren » Geschätzte verfügbare Größe von Speicherpool 1: 3.62 TB Mas Canve Facilitation Michaeles al Zurück Weiter 0 0

Beyond Human Vision

| $\heartsuit$                            |                 |                               | Intern |                      |                                                                                                    | ? C ©        |
|-----------------------------------------|-----------------|-------------------------------|--------|----------------------|----------------------------------------------------------------------------------------------------|--------------|
| Search<br>neras 1↓ @ ∽                  |                 | nart Data Sources ThinClients | ≡      | =                    |                                                                                                    |              |
| mx10-23-236-50                          | Project         |                               | +      | File Server Settings |                                                                                                    |              |
| MOVE-10.192.0.173                       | Q Search        |                               |        |                      |                                                                                                    |              |
| MOBOTIX MOVE                            | Name            | Туре                          |        |                      | The name of this path is displayed in the camera management<br>when choosing a recording server.                                                                                                    |              |
| mx10-10-38-40                           | The first       | 1350                          |        | Туре                 | MOBOTIX NAS (ONVIF)                                                                                                    |              |
| 0003C516FF31                            | MxNAS_IoT       | MOBOTIX NAS                   | Ŵ      |                      | Local: Uses a folder or a connected network drive on this computer.                                                                                                    |              |
| a AXIS P1357<br>7 mx10-12-225-233       | MOVE Recorder   | MOBOTIX NAS (ONVIF)           | Ŵ      |                      | Network Share: Directly accesses a shared folder on a different compute<br>MOBOTIX NAS: Directly accesses a shared folder on a MOBOTIX NAS.<br>MOBOTIX NAS (ONVIF): Accesses ONVIF recordings on a MOBOTIX NAS |              |
| nera Groups 🔞 🗸                         | File Server #1  | Network Share                 | 1      |                      |                                                                                                    |              |
| All cameras                             | TS-231P2        | Network Share                 | Ŵ      | Fil rver (IP)        | 10.100.100.100 Port 808                                                                                                    | 0 Use SSI    |
| 9 mx10-23-236-50                        | 15-25172        | HELMOIK Shale                 | W      |                      | IP address or DNS name of the file server.                                                                                                    |              |
|                                         | LOCP'           |                               | 4      | U: Name              | admin                                                                                                    |              |
| MOVE-10.192.0.173                       |                 |                               |        | F sword              |                                                                                                    |              |
| mx10-10-38-40                           |                 |                               |        |                      | Access data for the file server.                                                                                                    |              |
| 0003C51ensor 1                          | Enter the       | e access data for your NAS    | S      |                      | User must be a member of the administrator group with full rights of the                                                                                                    | MOBOTIX NAS! |
| 0003C51ensor 2                          | under <b>Fi</b> | le Server Settings            |        | 1                    |                                                                                                    |              |
| AXIS P1357                              |                 |                               |        |                      | Use Expert Settings (ONVIF Access)                                                                                                    |              |
|                                         |                 |                               |        | Test                 |                                                                                                    |              |
| 7 mx10-12-225-233                       |                 |                               |        | lest                 |                                                                                                    |              |
| 7 mx10-22-10-24<br>ThinClient Devices ➤ |                 |                               |        | MOBOTIX NAS Cor      | nfiguration                                                                                                    |              |
| MxThinClient10-                         |                 |                               |        |                      |                                                                                                    |              |
| MxThinCl7-35-197                        |                 |                               |        | Quick Guides:        |                                                                                                    |              |
| MxThinCl7-36-88                         |                 |                               |        | NAS & MOVE           |                                                                                                    |              |
|                                         | Click Cor       | figure NAS                    |        |                      | Anter - Guide                                                                                                    |              |
| s & Recordings 🖄 🗸                      |                 |                               |        | • NAS & 101          |                                                                                                    |              |
| 20191017-153411                         |                 |                               |        | Installation an      | d c 2 lion                                                                                                    |              |
| mx10-23092046                           |                 |                               |        | Installation an      |                                                                                                    |              |
| 20191021-151717                         |                 |                               |        | Open Device Fi       | nder Configure NAS Qvr Pro Settings Record                                                                                                    | ling Storage |
| KW54                                    |                 |                               |        | MOBOTIX NAS Disc     | nvenz                                                                                                    | C .          |
| + ☆                                     |                 |                               |        | mobo nix toto Disc   |                                                                                                    | 0            |

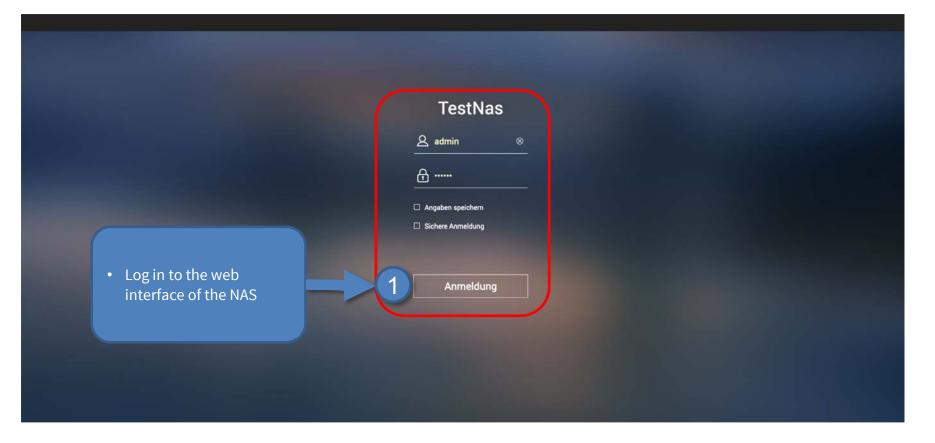

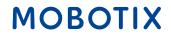

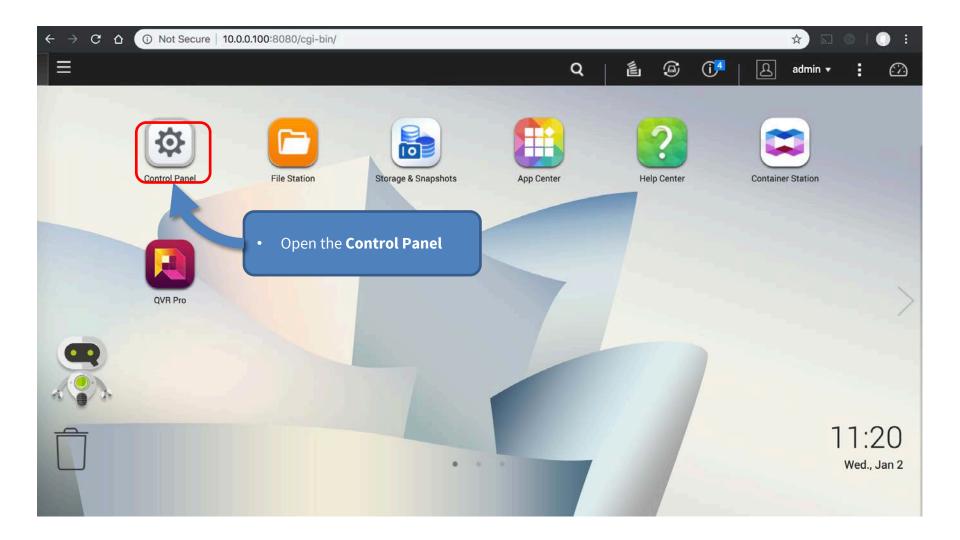

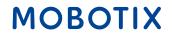

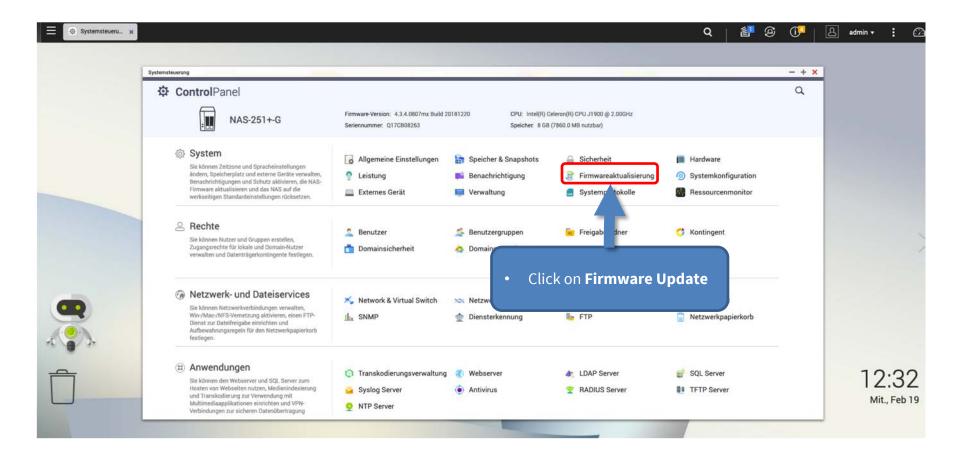

| Firmwareaktualisierung     Systemkonfiguration     Adunger     Externes Geräk     Das Aktualisieren des Sys | NAS-251+-G<br>: 4.3.4.0807mx<br>2018/12/20<br>0.Tan (e) 3.Stunde(c) 12 Minute(c) | Select the firmware (see s<br>Click on <b>Update System</b><br>Follow the instructions on |  | 1 | M |
|----------------------------------------------------------------------------------------------------|----------------------------------------------------------------------------------|-------------------------------------------------------------------------------------------|--|---|---|

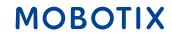

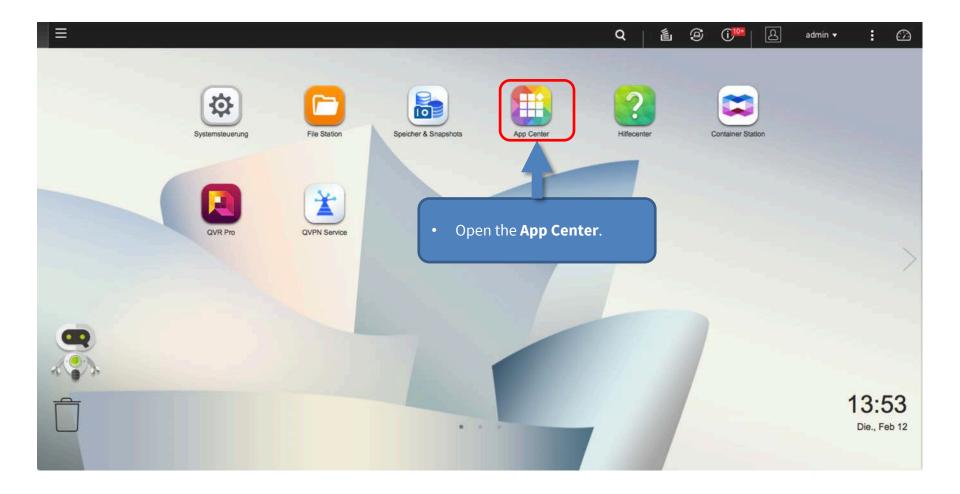

| AppCenter | ■ + 15 + 1 夏 Volans-Internationen<br>連 NAS Store (semiliets) |                                                                     |                                                                                                    |
|-----------|--------------------------------------------------------------|---------------------------------------------------------------------|----------------------------------------------------------------------------------------------------|
| ARE Ages  | Freewook &<br>Victual Switch     C Officer     C Officer     | Genoret 1.1.0  C Cffinen  Wählen Sie den Speichenort der entzipplen | <ol> <li>Click Install Manually.</li> <li>Install the following apps (you downloaded them in step 4):         <ul> <li>Container Station App</li> <li>QVR Pro App</li> </ul> </li> <li>Cerei und kieken Sie [Instalienen].         <ul> <li>Durchsuchen Installieren</li> <li>Schließen</li> </ul> </li> </ol> |

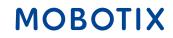

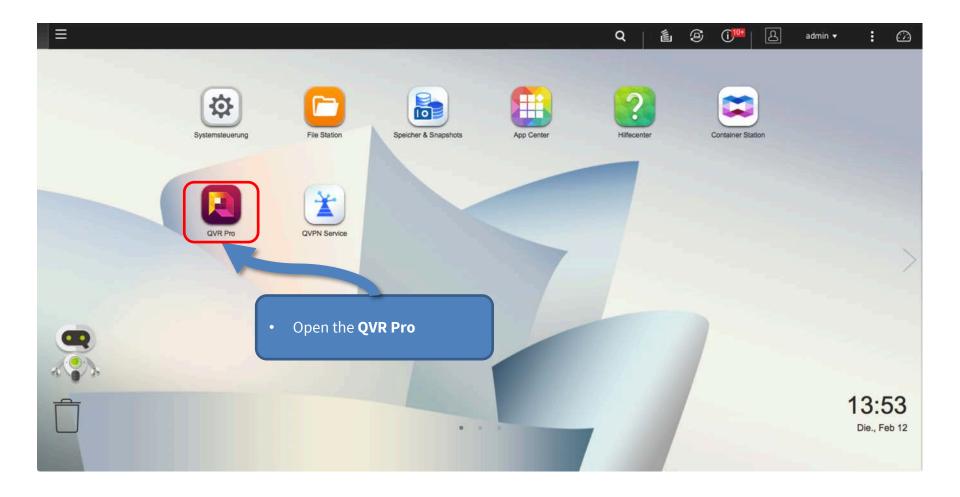

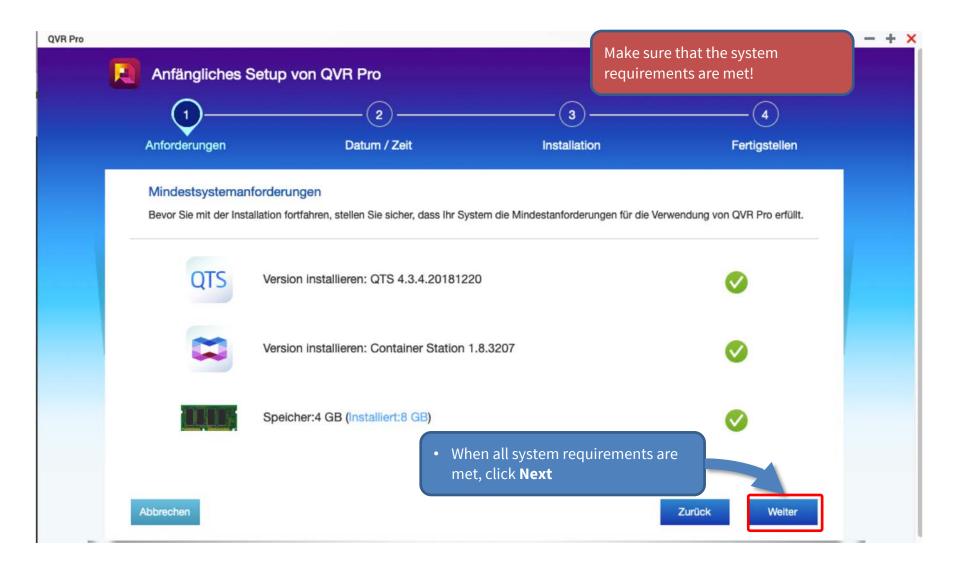

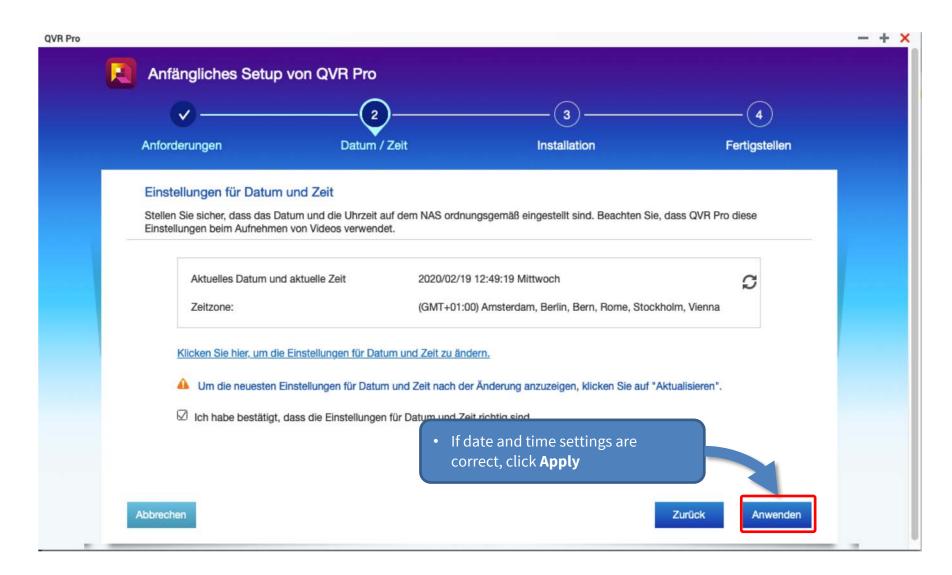

### Step 12: Create Recording Space in QVR Pro

**Recording Space** 

**IMPORTANT:** Reserve extra **Recording Space** if you'd like to add MOBOTIX IoT cameras later on!

**IMPORTANT:** Wait until the recording space is fully allocated and **do not reboot the MOBOTIX NAS or add cameras before this task is finished**!

😪 Recording Storage

Overview

**Recording Storage** 

**Recording Space** 

**Recording Management** 

Rebuild Recording Index

Advanced Settings

**Recording File Explorer** 

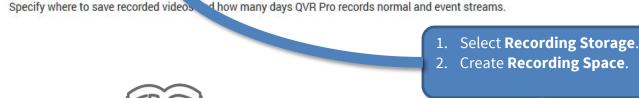

Available NAS storage: **129.00 GB** Note: To manage the storage space, go to [<u>Storage Manager</u>].

Set the required size for all recording spaces and leave the **Overwrite Threshold** at its default value (95%).

Quick Guide – MOBOTIX NAS & IoT Cameras

#### Beyond Human Vision

1. After the recording spaces have been completely allocated, open **Camera Settings** in QVR Pro (Recorder Software).

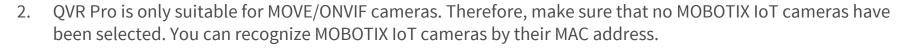

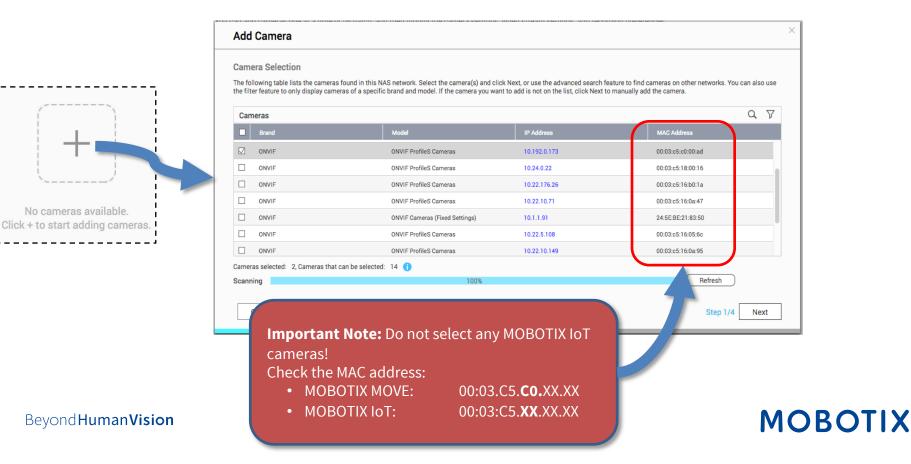

- 3. In the next window, check whether MOBOTIX NAS has recognized the desired camera brand and IP address. Continue by adding any missing camera data, such as:
  - **Name:** Enter a unique description (used in QVR Pro only).
  - Account/Password: Access data must correspond to an ONVIF admin user for ONVIF S cameras.

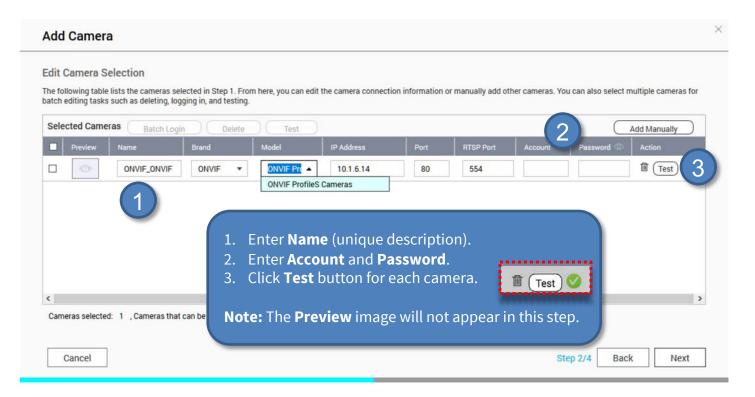

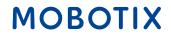

4. Define the recording settings (normal = continuous recording, event recording = event controlled) in this step.

**Note:** When the camera is added, two profiles (MxHiQuality for HiRes and MxLoQuality for LoRes) are automatically created in MxMC. The values set in MxMC for MxHiQuality are automatically transferred to the MOBOTIX NAS.

| Event Recording 🖄 1 MxHiQuality<br>Enable audio recording on this camera<br>Edge Recording Recovery 1 • Stream1 All Day + 1                                             |                                       |                                       |                         |         |
|----------------------------------------------------------------------------------------------------|---------------------------------------|---------------------------------------|-------------------------|---------|
| Normal Recording MxHiQuality   Event Recording MxHiQuality   Enable audio recording on this camera   Edge Recording Recovery     Image: All Day     All Day     All Day | ecording Settings                     | Recording Streams                     |                         |         |
| Event Recording 🖄 1 MxHiQuality<br>Enable audio recording on this camera<br>Edge Recording Recovery 1 • Stream1 All Day • + 🖄                                           | ] Enable Recording                    |                                       |                         |         |
| Enable audio recording on this camera     Edge Recording Recovery     All Day     +                                                                                     | Normal Recording                      | MxHiQuality                           | All Day                 | • + 🗹 🗊 |
| Edge Recording Recovery 1 (Stream)                                                                                                    | Event Recording 🗹 🚺                   | MxHiQuality                           |                         |         |
|                                                                                                    | Enable audio recording on this camera |                                       |                         |         |
| Enable Autosnap 🖄 💿 MxHiQuality 🛛 All Day 🔹 + 🖄 🕯                                                                                                    | Edge Recording Recovery 1             | Stream1                               | All Day                 | • + 🗹 🗐 |
|                                                                                                    | ] Enable Autosnap 🗹                   | MxHiQuality                           | All Day                 | • + 🖄 🔟 |
| <b>Note:</b> Simultaneous operation of <b>Normal Recording</b> and <b>Event</b><br><b>Recording</b> is currently not supported. It is recommended to use <b>Normal</b>  | N                                     | <b>ote:</b> Simultaneous operation of | Normal Recording and Ev | ent     |

### MOBOTIX

26

- Finish and then close the wizard. 1.
- In the **Camera Settings** window, check that all cameras have been added to the QVR Pro software. 2.
- 3. Wait about 5 min until the MOBOTIX NAS has **connected to the new cameras**.

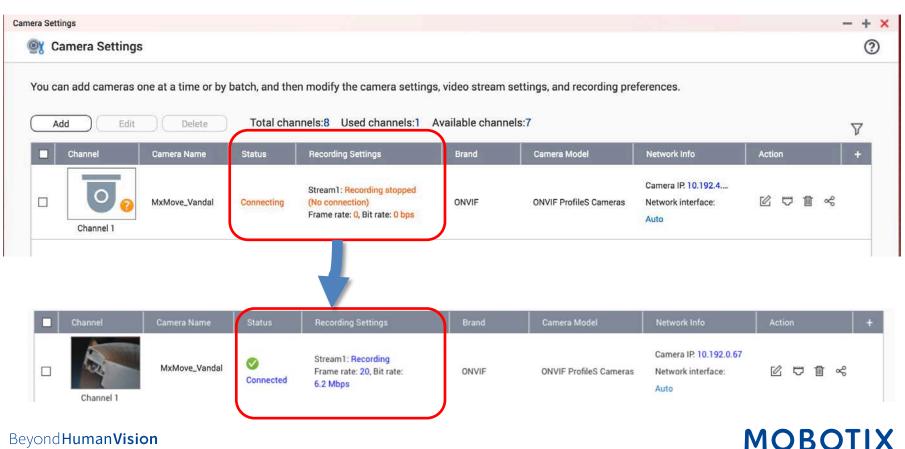

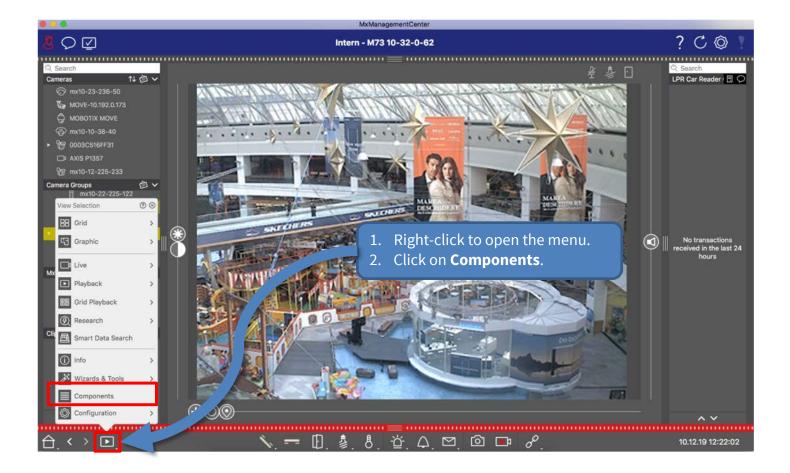

| 000                                                                            |                                    | MxManagementCent     | er        |                                  |                                                               |                             |
|--------------------------------------------------------------------------------|------------------------------------|----------------------|-----------|----------------------------------|---------------------------------------------------------------|-----------------------------|
| 👃 📿 🖉                                                                          |                                    | Alle Kameras         |           |                                  |                                                               | ? C 🕲 !                     |
| mx10-23-31-27<br>Suchen<br>Kameras                                             | mx10-22-225-122<br>Dateiserver Sma | M73 10-32-0-62 M73   | 10-23-9-1 | 171 MOVE                         | -10.192.3.89                                                  | DVE - 18. 192. 98. 158      |
| 🗇 mx10-23-236-50                                                               | Projekt                            |                      | +         | Dateiserver-Einstell             | ungen                                                         | ~                           |
| 🌄 MOVE-10.192.0.173                                                            | Q Suchen                           |                      |           |                                  | als Aufzeichnungsserver aus                                   | wählt werden.               |
| МОВОТІХ МОУЕ                                                                   | Name                               | Тур                  |           | Тур                              | MOBOTIX NAS (ON                                               |                             |
| @ mx10-10-38-40                                                                |                                    |                      | ~         |                                  | Lokal: Verwendet einen Orono<br>Netzwerk-Freigabe: Der Zugrif |                             |
| ► 9 0003C516FF31<br>Kameragruppen 🙆 ∨                                          | MxNAS_IoT                          | MOBOTIX NAS          | Û         |                                  | MOBOTIX NAS: Der Zugriff erf<br>MOBOTIX NAS (ONVIF): Greift   | olgt direkt auf einen freig |
| 🔻 🔠 Alle Kameras                                                               | MOVE Recorder                      | MOBOTIX NAS (ONVIF)  | Ŵ         |                                  |                                                               |                             |
| <ul> <li>⑦ mx1036-50</li> <li>③ MOBOTIX MOVE</li> <li>☑ MOVE-10.173</li> </ul> |                                    |                      |           | Dateiserver (IP)<br>Benutzername | 10.100.100.100                                                |                             |
| @ mx10-10-38-40                                                                | 1 Select Type                      | MOBOTIX NAS (ONVI    | E)        | Passwort                         | admin 3                                                       |                             |
| MxThinClient-Geräte  MxThinClient10-                                           |                                    | OTIX NAS IP Address. | · )·      | Fasswort                         | Zugangsdaten für den Dateise                                  | rver.                       |
| MxThinC35-197                                                                  |                                    |                      |           |                                  |                                                               |                             |
|                                                                                |                                    | name and password.   |           |                                  | Experteneinstellungen v                                       | verwenden (ONVIF-Zu         |
| Clips & Aufzeichnun 🙆 🗸                                                        | 4. Click on <b>Te</b>              | ST.                  |           | Rasic sattings for f             | irst settup of your MOBOTI)                                   | / NAS                       |
| 20191021-151717                                                                |                                    |                      |           | http://10.100.100.1              |                                                               |                             |
| ► 🖻 KW54                                                                       |                                    |                      |           |                                  |                                                               |                             |
| <b>2</b> 0191021-151727                                                        |                                    |                      |           | 4 IX NAS-Erke                    | nnung                                                         | <u>د</u> ک                  |
| <u><u></u> <u></u> <u></u> <u></u></u>                                         |                                    | =                    |           |                                  |                                                               |                             |
|                                                                                |                                    |                      |           |                                  |                                                               |                             |
|                                                                                |                                    |                      |           |                                  |                                                               |                             |

1. In the **Recording Settings** of MxManagementCenter, select the corresponding **Recording Path** (MOBOTIX NAS). Then make sure that the correct camera IP is specified under **Device Directory**.

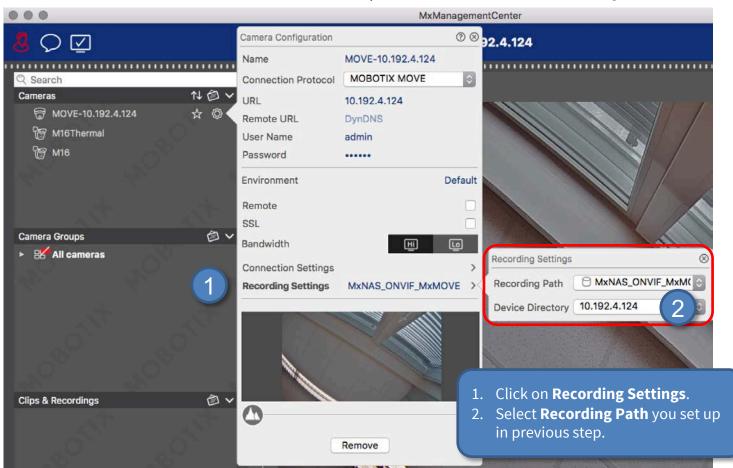

2. You can now play back the camera recordings in MxManagementCenter.

#### Beyond Human Vision

### Done – MxMC Playback of MOVE/ONVIF Cameras

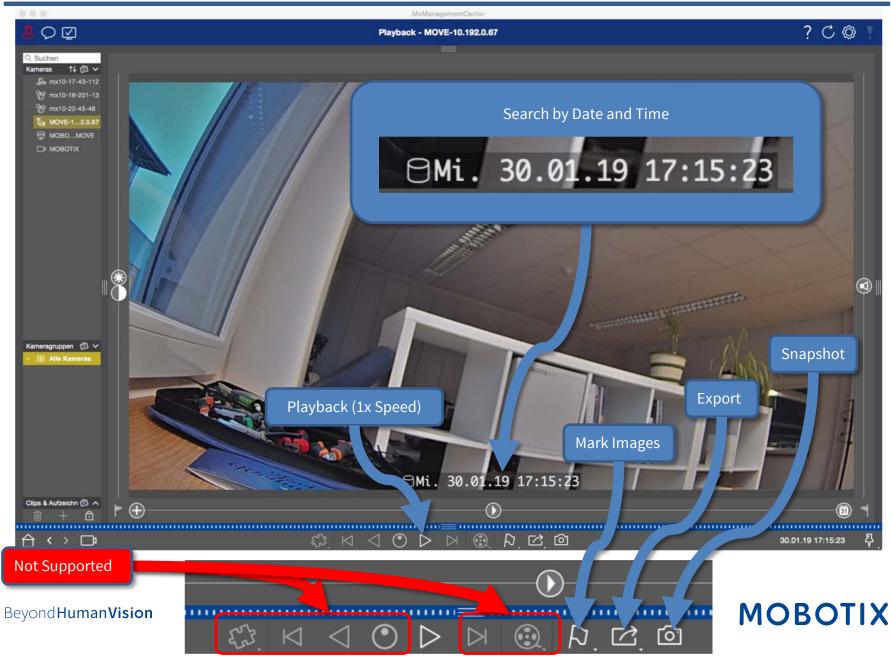

# MOBOTIX

MOBOTIX AG Kaiserstrasse 67722 Langmeil Germany

+49 6302 9816-103 sales@mobotix.com www.mobotix.com

MOBOTIX, the MOBOTIX Logo, MxControlCenter, MxEasy, MxPEG, MxDisplay and MxActivitySensor are trademarks of MOBOTIX AG registered in the European Union, the U.S.A. and in other countries • Subject to change without notice • MOBOTIX do not assume any liability for technical or editorial errors or omissions contained herein • All rights reserved • © MOBOTIX AG